# *PSI - 1º ACESSO P/ NOVO(A) SERVIDOR(A):*

## **①**- Acessar o **Portal de Sistemas Integrados - PSI**, da **UFCG** [\(https://psi.ufcg.edu.br/\)](https://psi.ufcg.edu.br/);

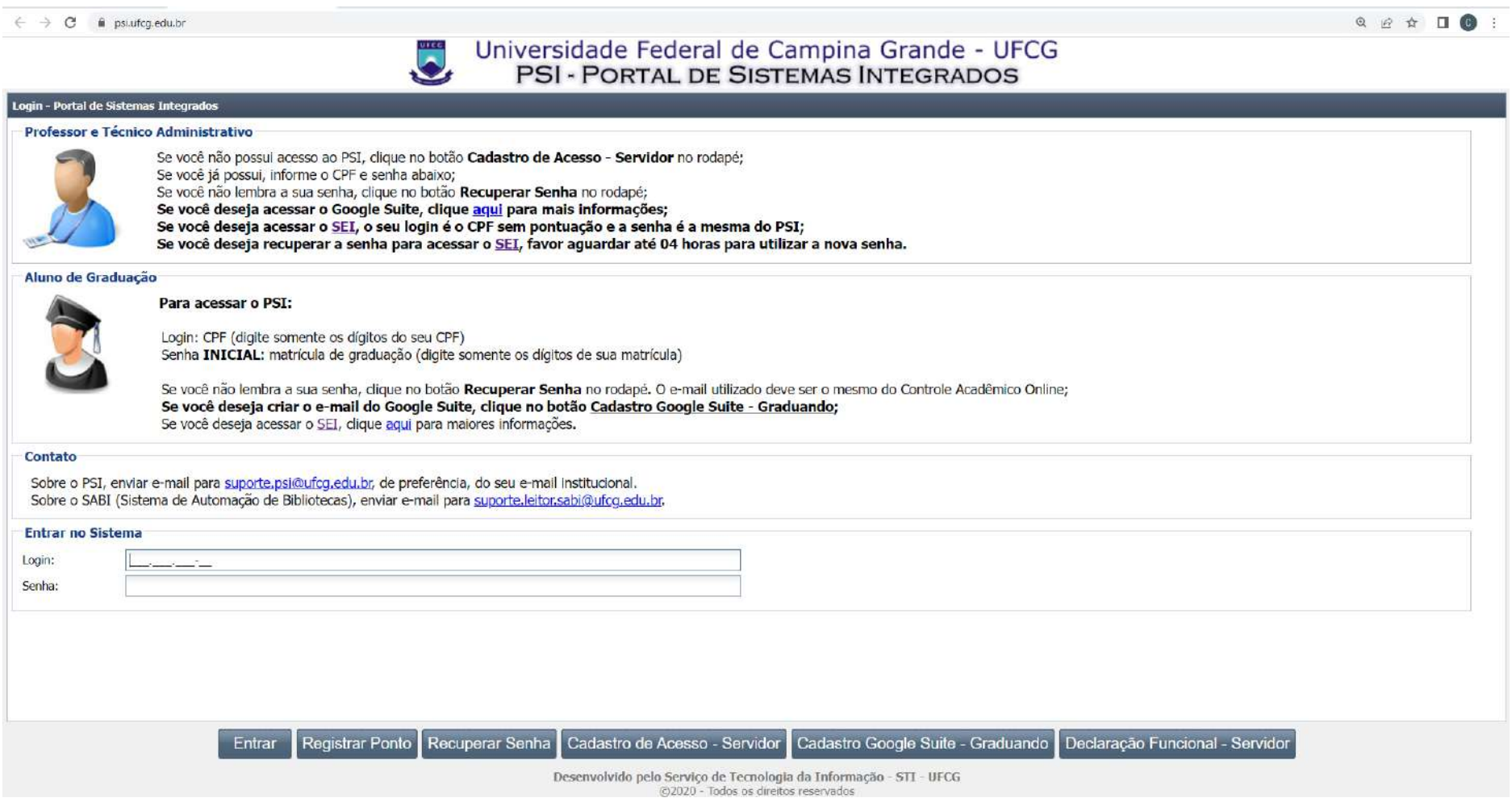

## **②**- Clicar no botão "*Cadastro de Acesso - Servidor*";

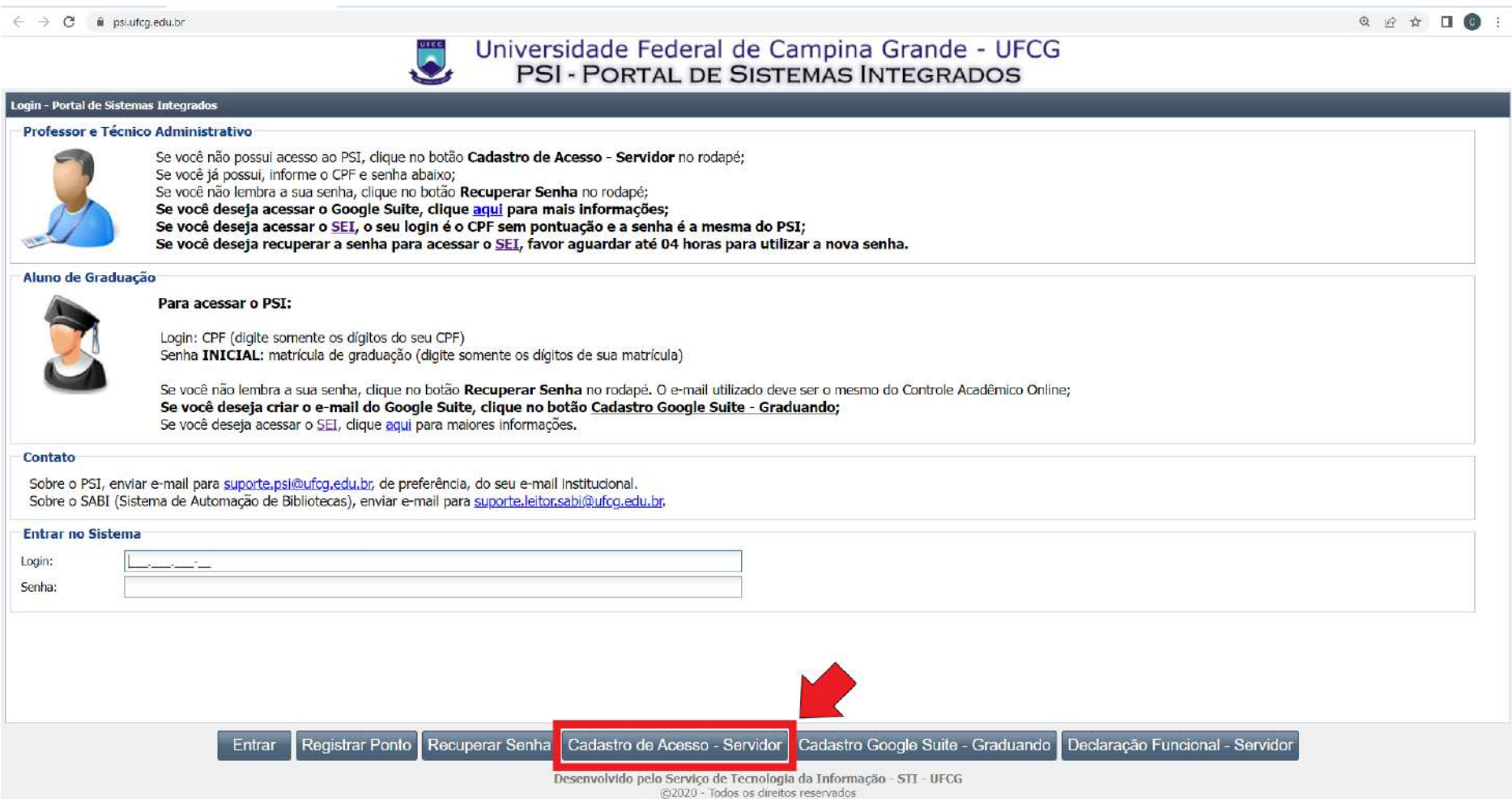

**③**- O **PSI** exibirá um *pop up* com a seguinte mensagem "*O Cadastro de Acesso é para Servidores Efetivos e não se aplica a Alunos. Você deseja continuar?*". Clicar no botão "*Sim*", para prosseguir;

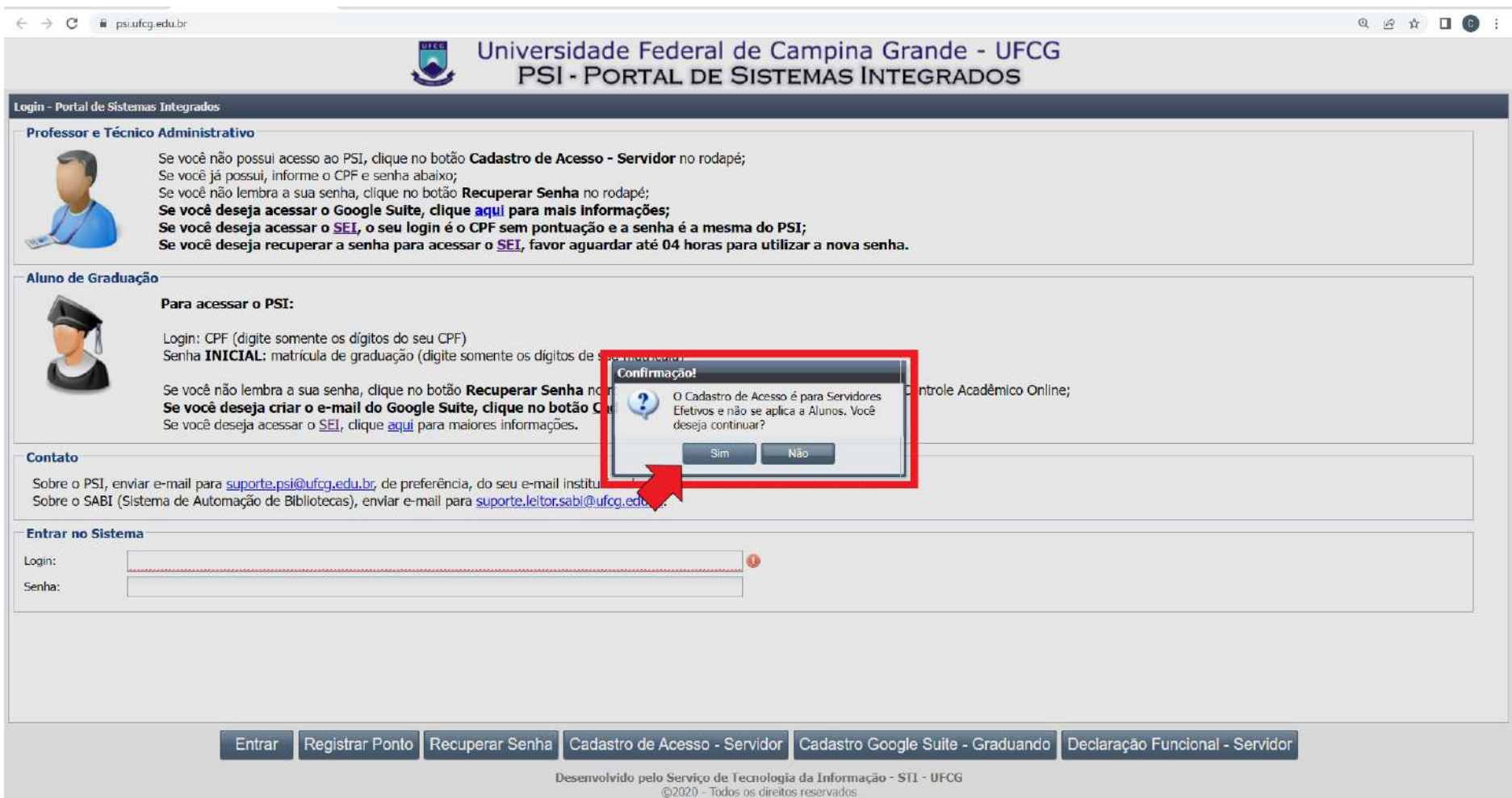

**④**- Na tela seguinte, preencher os campos "*Matrícula SIAPE:*", "*CPF:*", "*Primeiro Nome da Mãe:*" e "*Data de Nascimento:*". Clicar no botão "*Avançar*", para prosseguir;

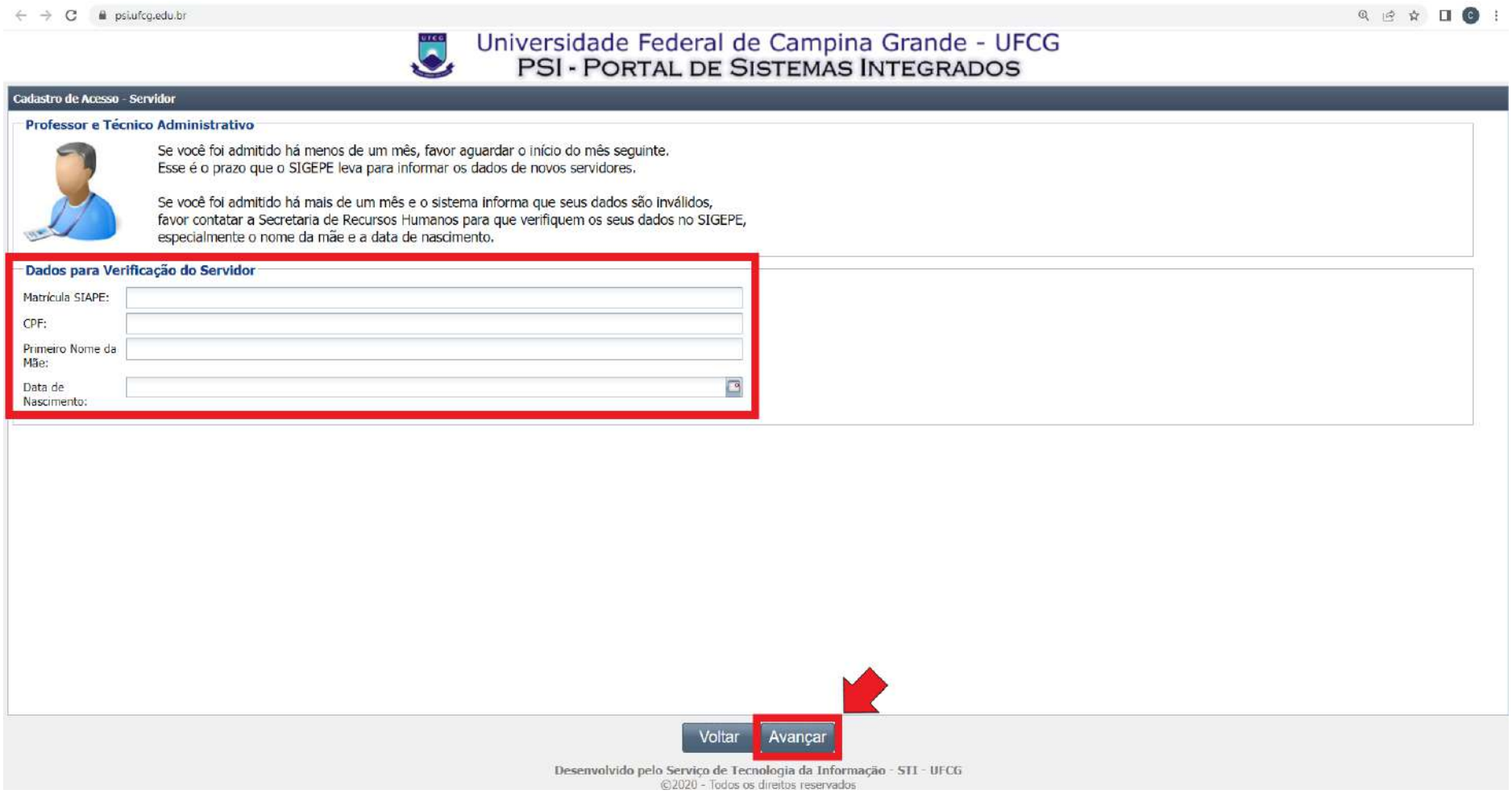

**⑤**- O **PSI** exibirá uma nova tela com os campos "*Informe E-mail Pessoal:*", "*Confirmação do E-mail Pessoal:*" e "*Possui E-mail Institucional:*". Preencher os dois primeiros campos com um endereço de e-mail pessoal e clicar na seta no fim do campo "*Possui E-mail Institucional:*" e selecionar a opção "*Não*";

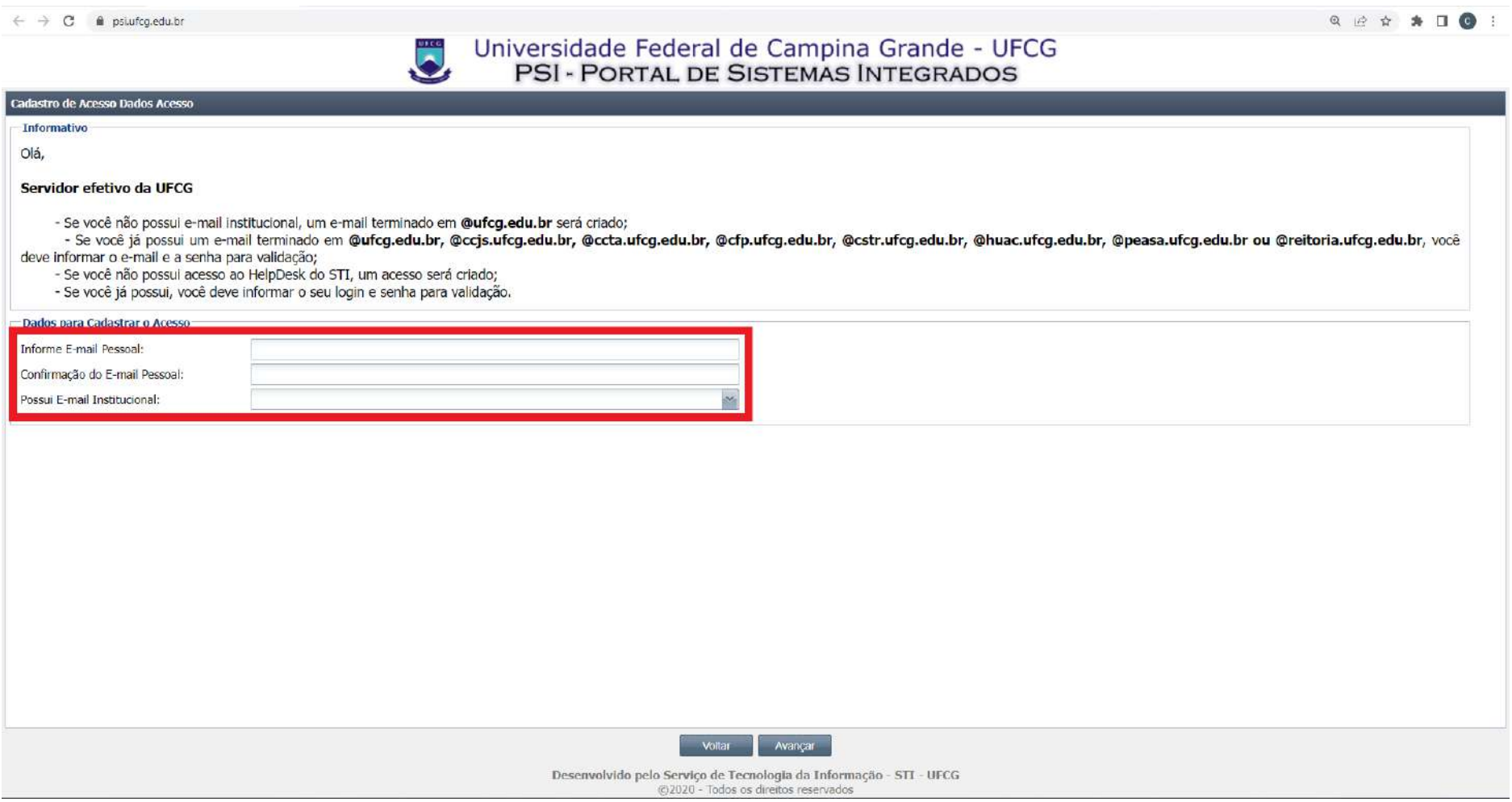

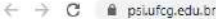

#### $\begin{array}{ccccccccccccccccc} \mathbb{Q} & \mathbb{Q} & \mathbb{Q} & \mathbb{Q} & \mathbb{A} & \mathbb{B} & \mathbb{D} & \mathbb{O} & \mathbb{I} \end{array}$

### Universidade Federal de Campina Grande - UFCG<br>PSI - PORTAL DE SISTEMAS INTEGRADOS J

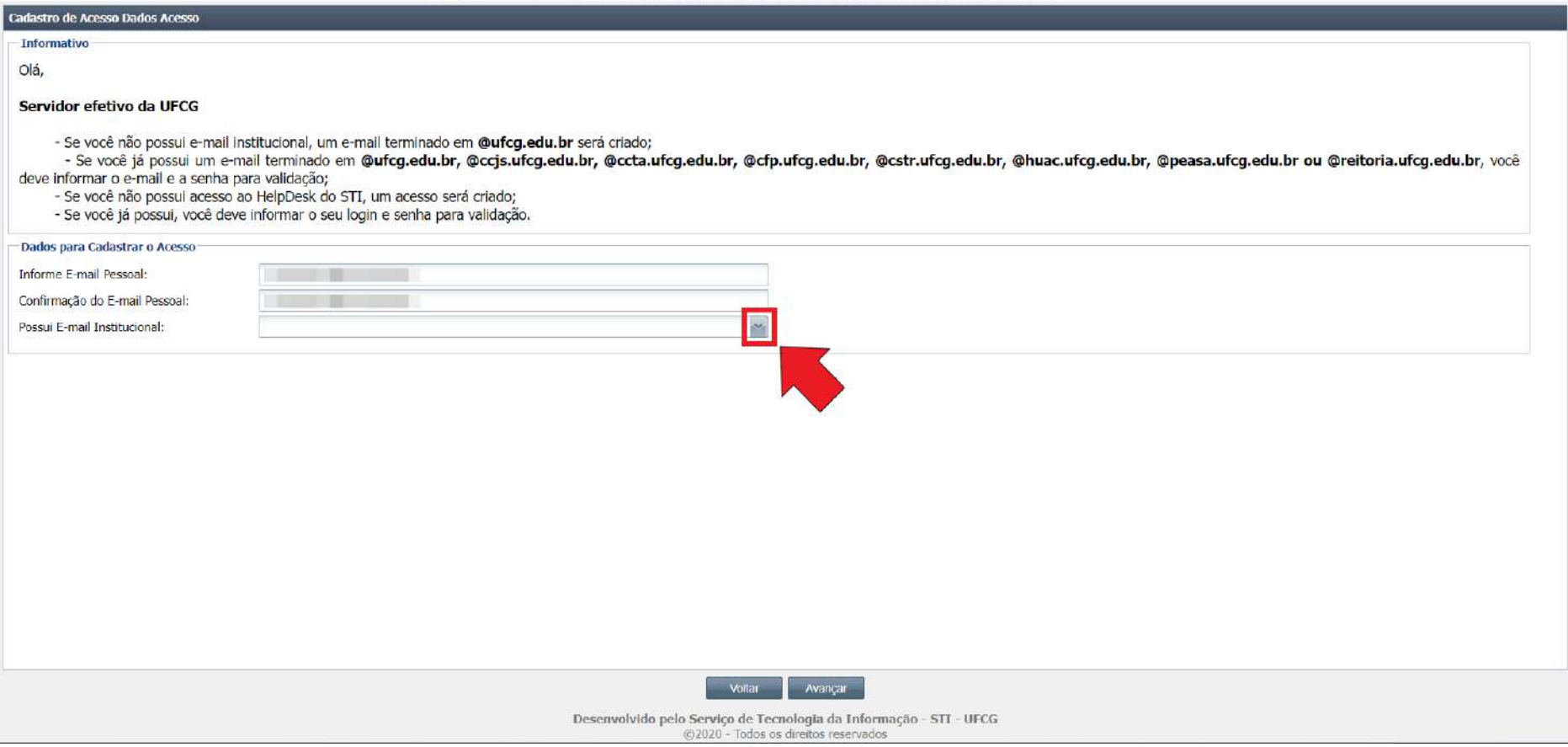

**⑥**- Será exibido um novo campo "*Selecione E-mai Institucional*". Clicar na seta no fim do campo para exibir uma relação de possíveis endereços de e-mail institucional. O(A) servidor(a) deverá escolher um deles e clicar no botão "*Avançar*";

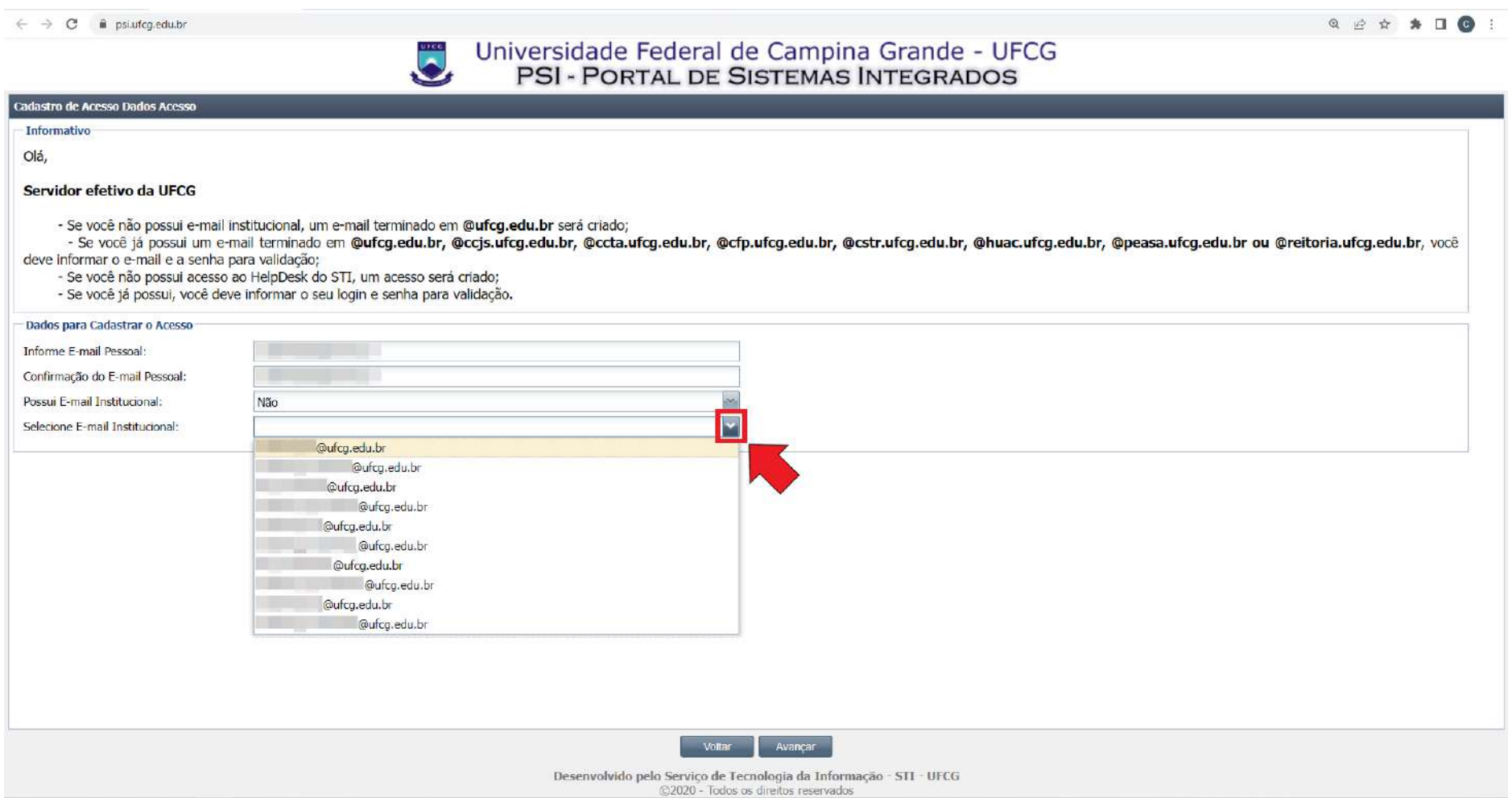

#### $\leftarrow$   $\rightarrow$  C  $\hat{a}$  psi.ufcg.edu.br

#### $\begin{array}{ccccccccccccccccc} \mathbb{Q} & \mathbb{Q} & \mathbb{Q} & \mathbb{Q} & \mathbb{A} & \mathbb{B} & \mathbb{D} & \mathbb{D}$

### Universidade Federal de Campina Grande - UFCG<br>PSI - PORTAL DE SISTEMAS INTEGRADOS  $\ddot{\bullet}$

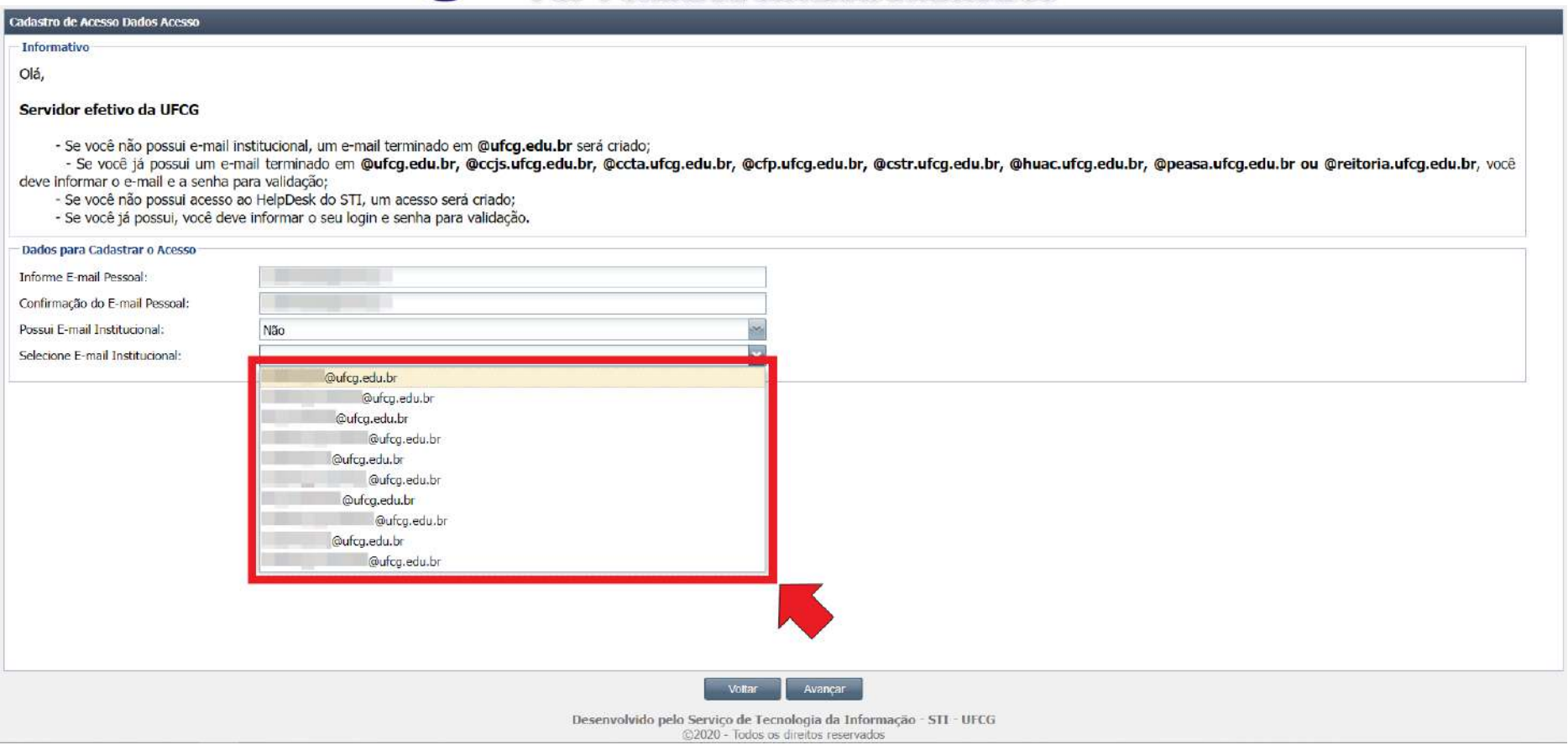

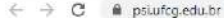

 $\begin{array}{ccccccccccccccccc} \mathbb{Q} & \mathbb{Q} & \mathbb{Q} & \mathbb{Q} & \mathbb{A} & \mathbb{B} & \mathbb{D} & \mathbb{D}$ 

### Universidade Federal de Campina Grande - UFCG<br>PSI - PORTAL DE SISTEMAS INTEGRADOS  $\ddot{\bullet}$

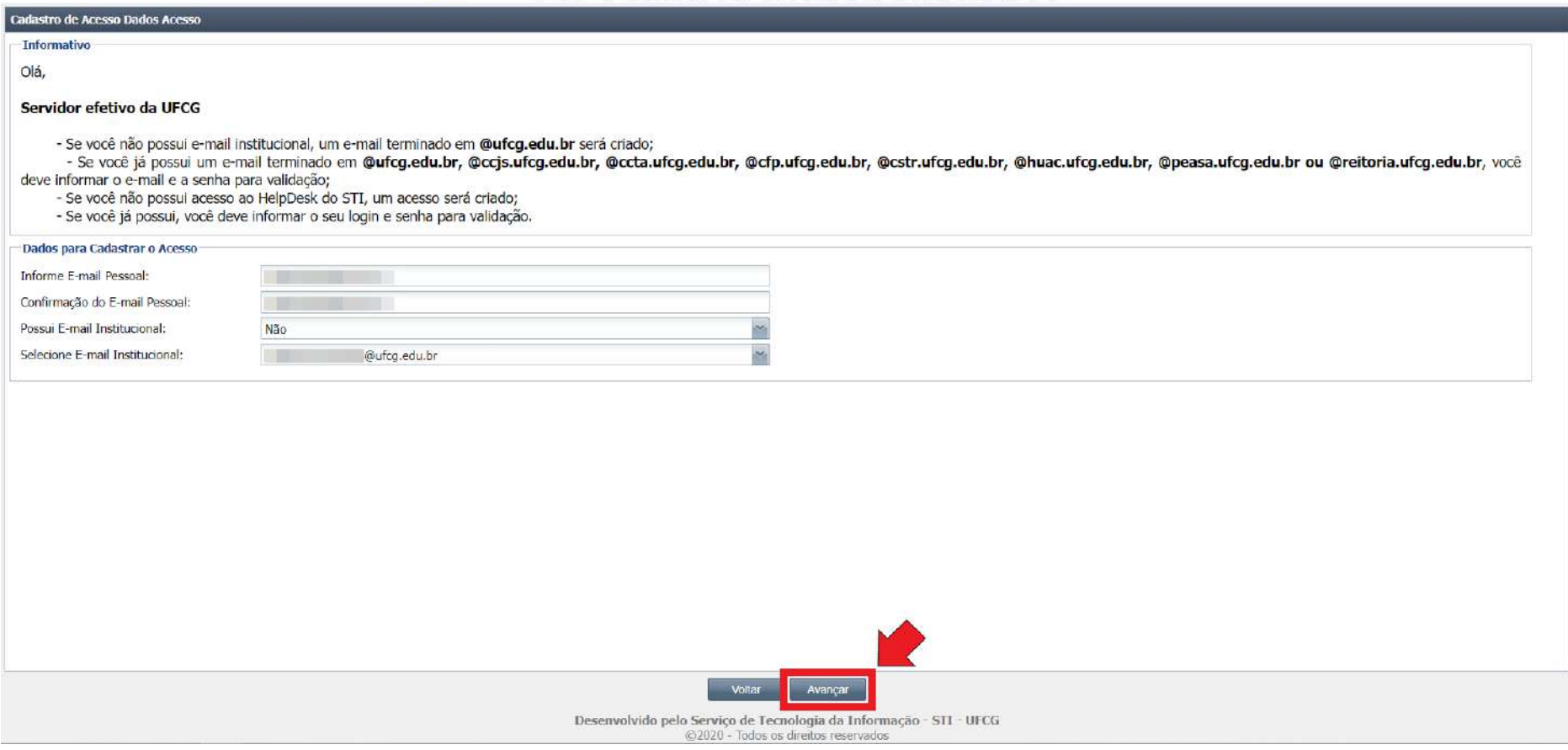

**⑦**- Na tela seguinte, o **PSI** exibirá o "*Aceite do Termo de Responsabilidade*". O(A) novo(a) servidor(a) deverá ler o documento por completo, clicar/marcar o "quadrado" ao lado da frase "*Li e aceito o Termo de Responsabilidade*", ler as informações do campo "*Importante*" e clicar no botão "*Finalizar*";

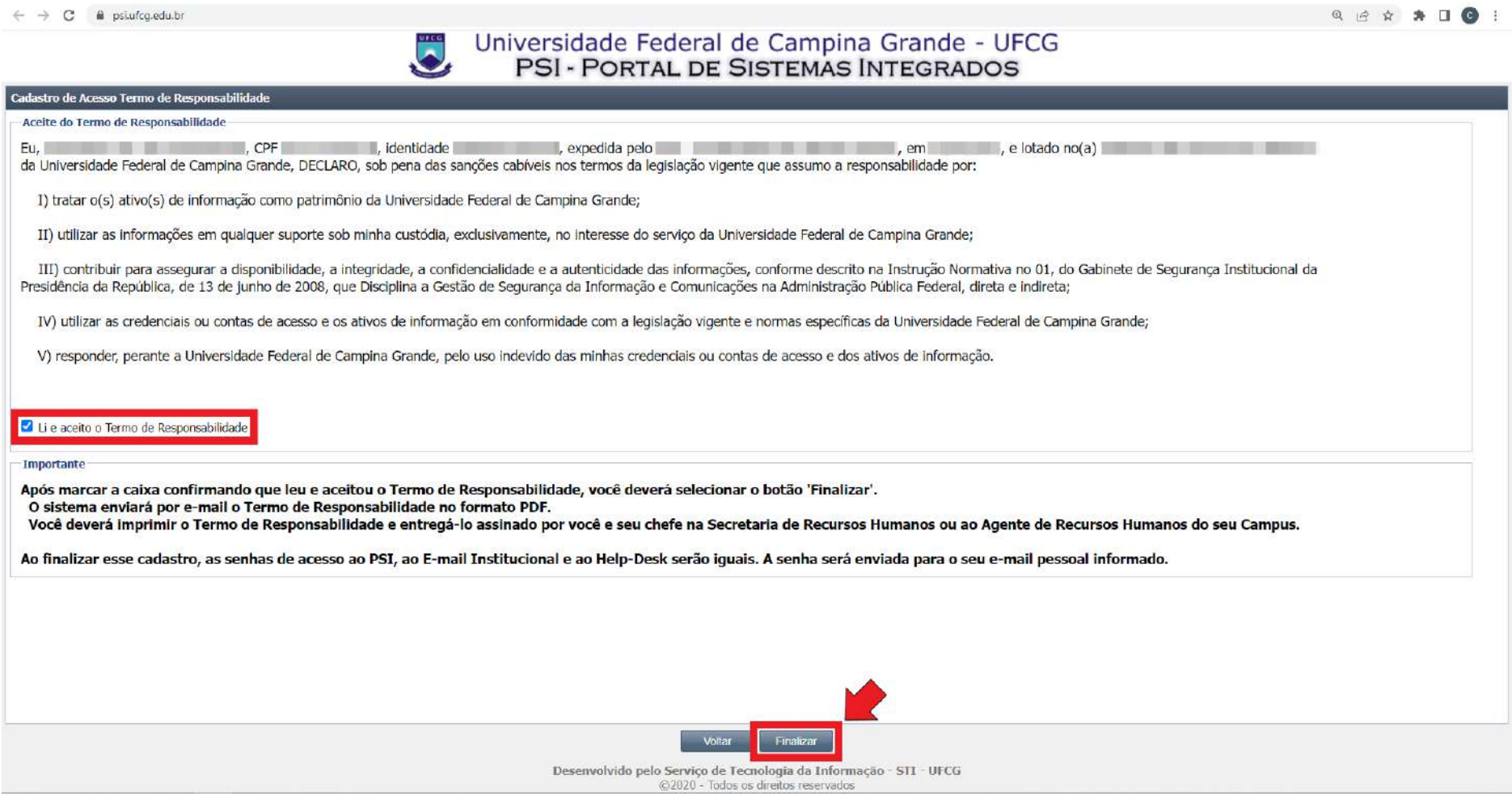

# **⑧**- O sistema voltará a exibir a tela inicial do **PSI**;

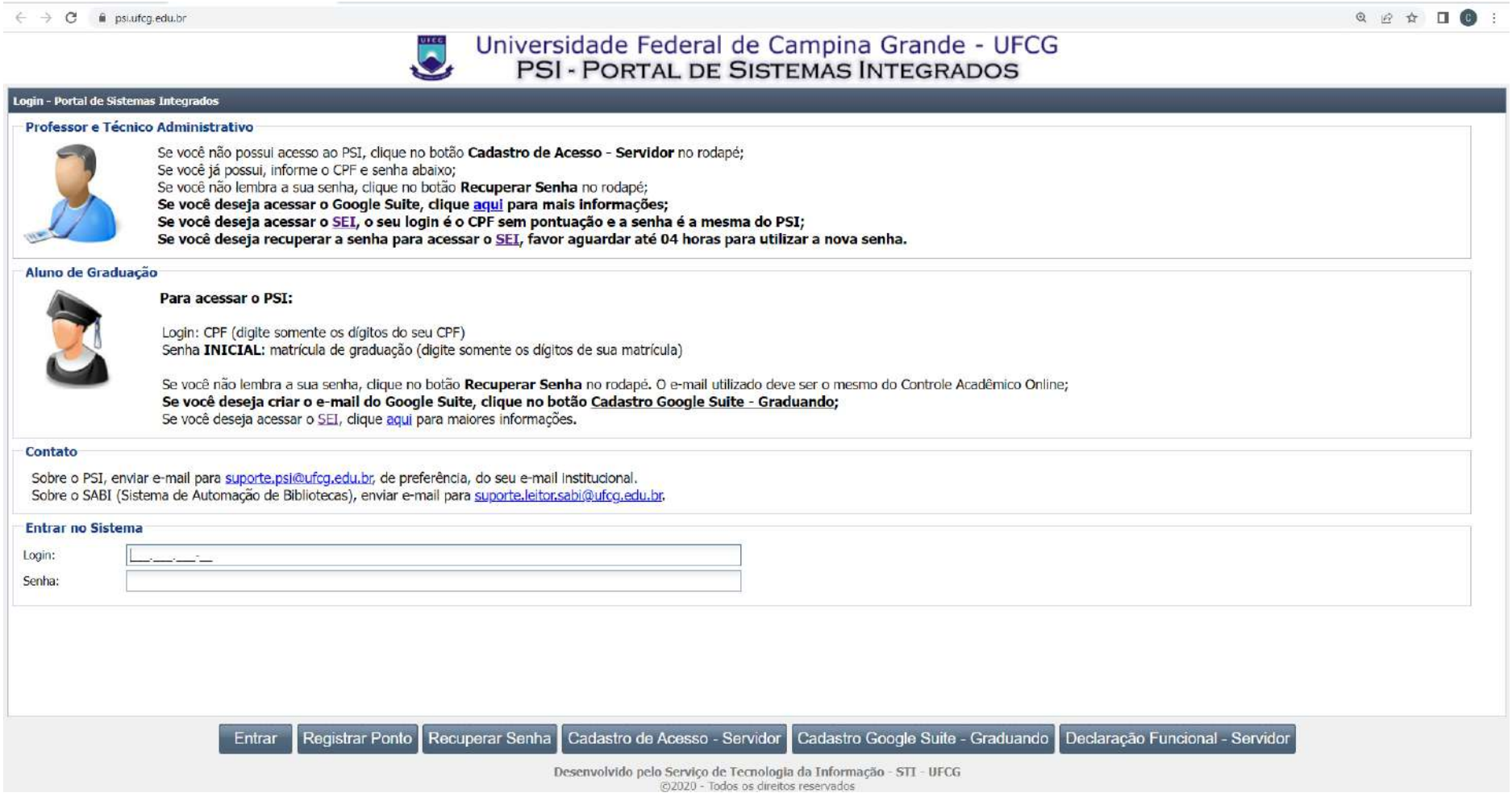

**⑨-** O(A) novo(a) servidor(a) deverá acessar seu e-mail pessoal para obter o login e senha gerados pelo sistema e fazer o primeiro acesso ao **PSI** pela tela inicial, clicando no botão "*Entrar*", e proceder com a alteração da sua senha pessoal;

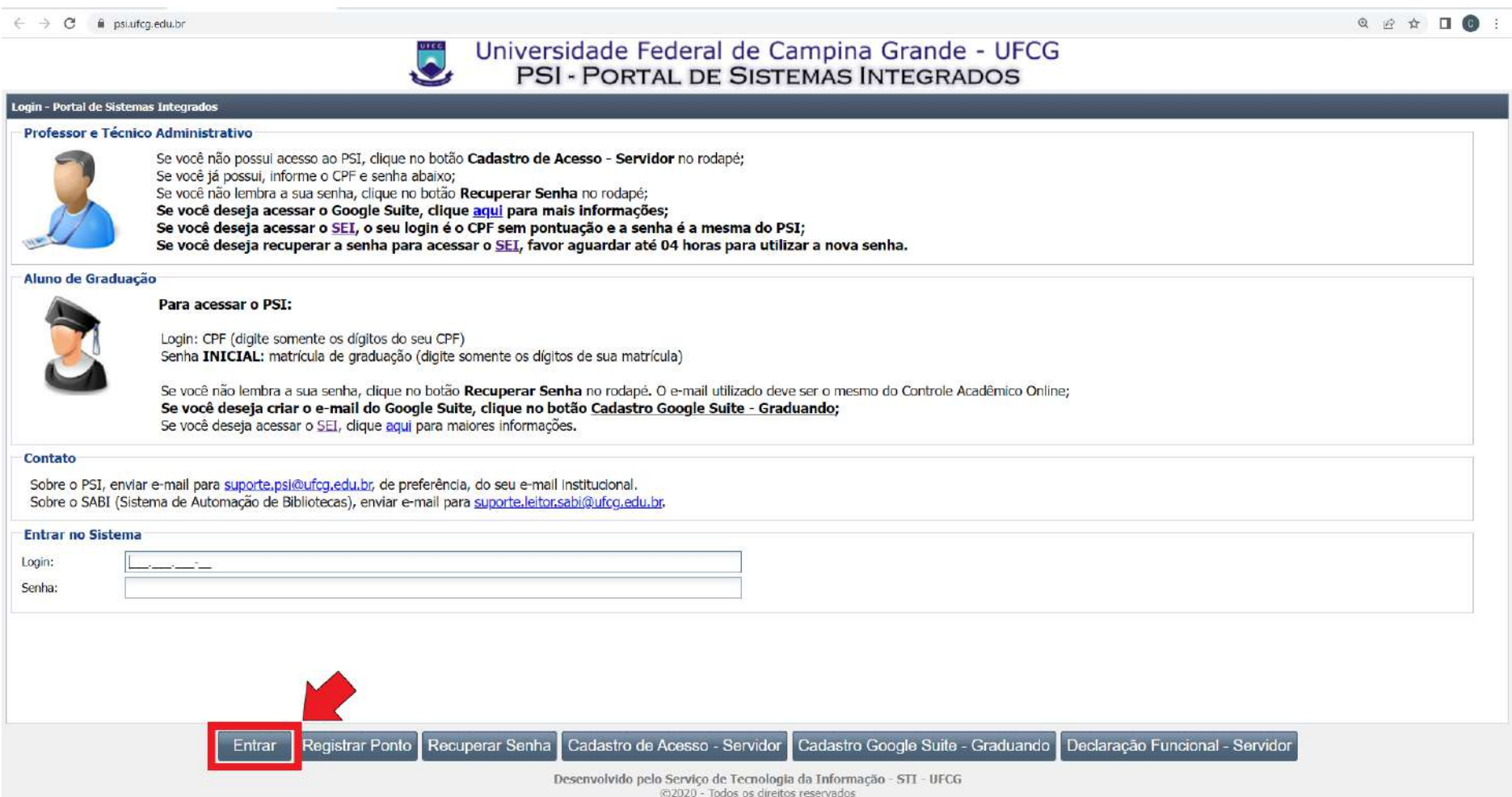

**⑩-** Na tela inicial do **PSI**, na guia "*Navegação*", rolar a barra até achar a opção "*Alterar Senha*";

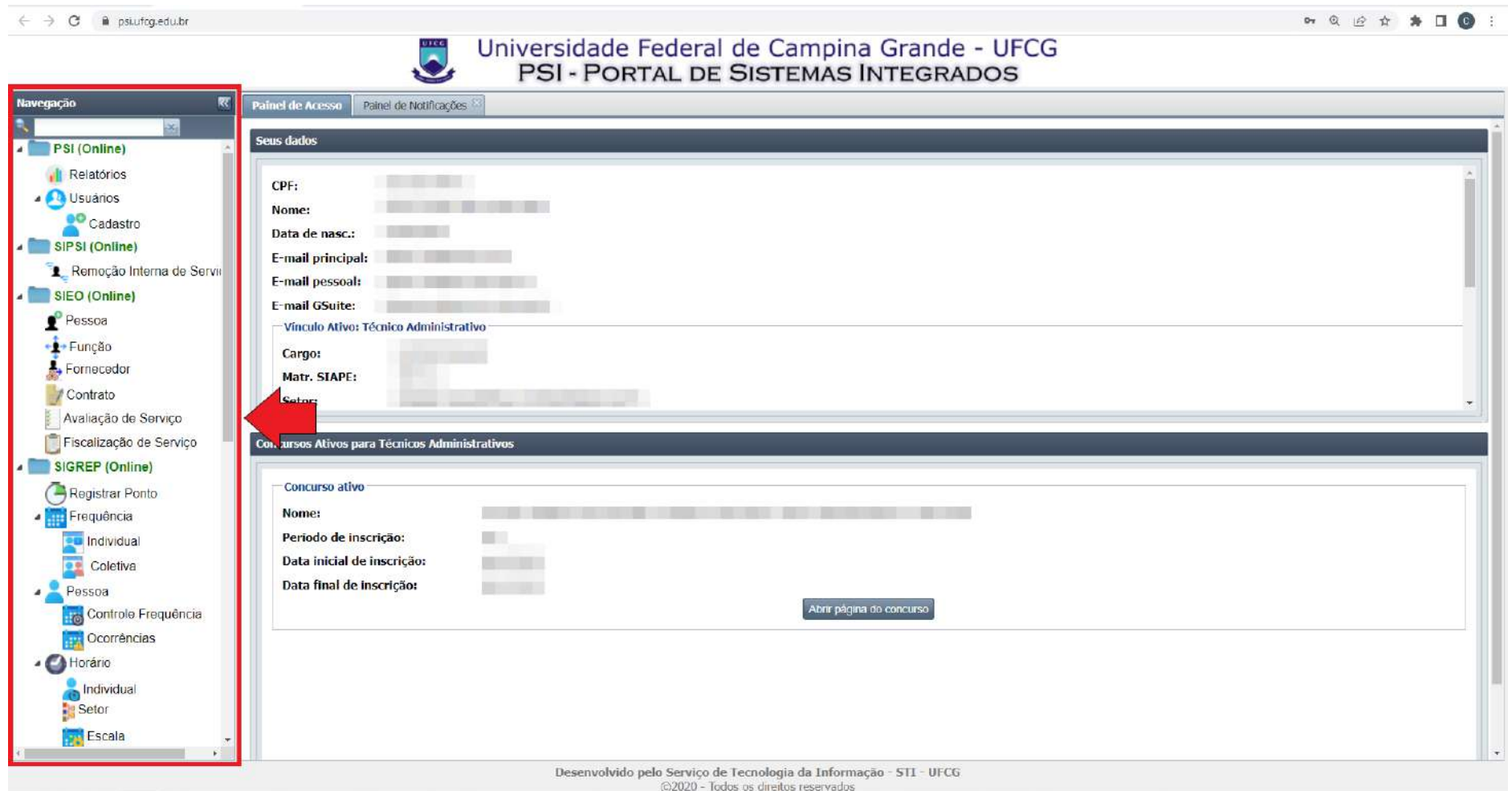

# 11)- Clicar na opção "Alterar Senha";

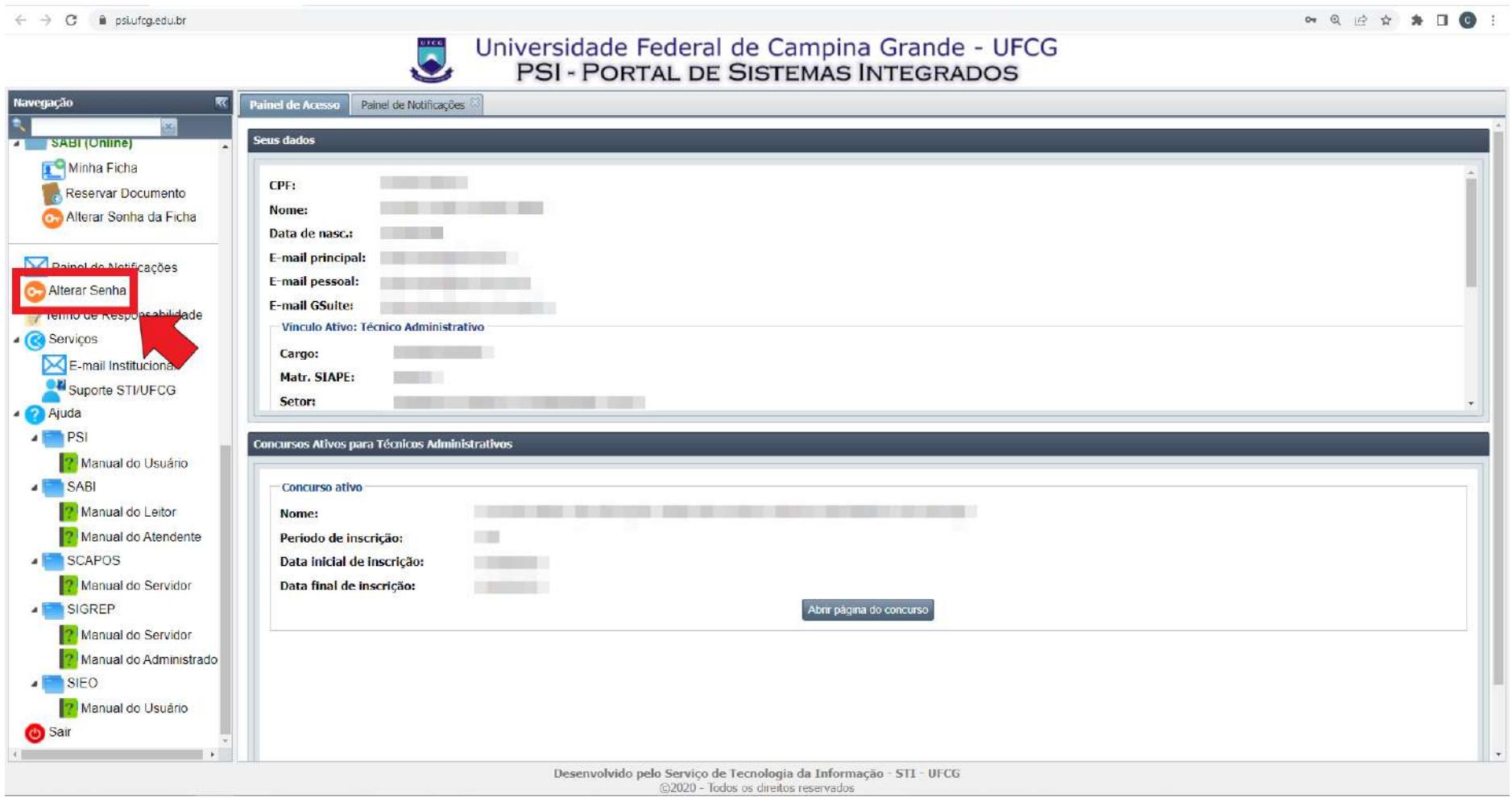

**⑫**- Na nova tela exibida pelo **PSI**, preencher os campos "*Senha Atual:*", "*Nova Senha:*" e "*Confirmação da Nova Senha:*". Clicar no botão "*Salvar*", para prosseguir;

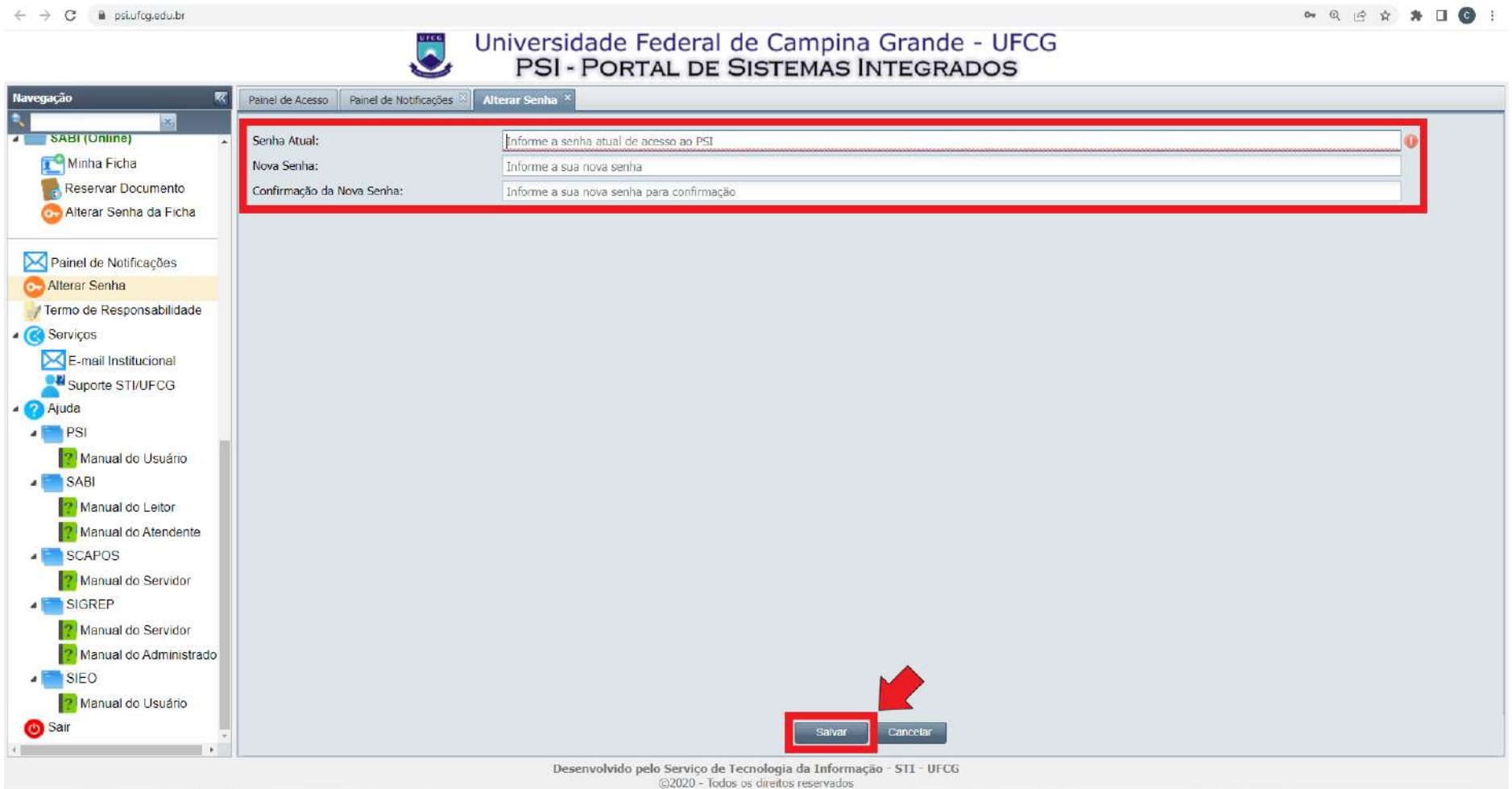

**⑬**- O sistema exibirá um *pop up* com a seguinte mensagem "*As senhas dos serviços abaixo serão alteradas. Deseja confirmar?*", clicar no botão "*Sim*" para atualizar a senha de acesso;

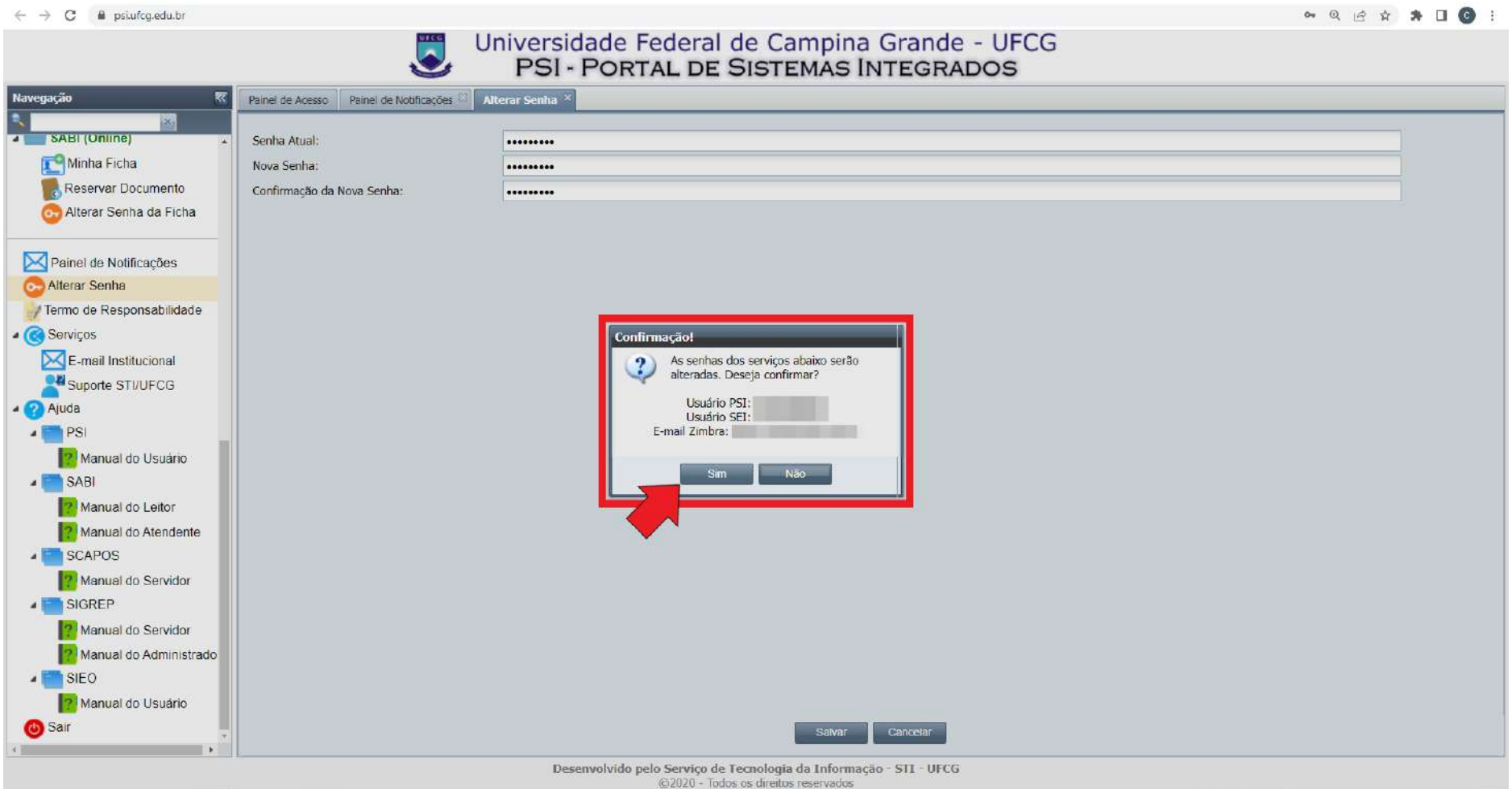

**⑭**- O **PSI** exibirá um novo *pop up*, com a informação "*Senha alterada com sucesso*". Clicar em "*OK*" para concluir o procedimento. Pronto, a senha de acesso ao **PSI** foi alterada com sucesso!

**Observação**: O mesmo login/usuário (CPF) e senha serão usados para acessar o **Sistema Eletrônico de Informações - SEI** [\(https://sei.ufcg.edu.br/sip/login.php?sigla\\_orgao\\_sistema=UFCG&sigla\\_sistema=SEI\)](https://sei.ufcg.edu.br/sip/login.php?sigla_orgao_sistema=UFCG&sigla_sistema=SEI). O e-mail institucional também utiliza a mesma senha, mas o login/usuário é o próprio endereço de e-mail cadastrado anteriormente (**ZIMBRA** - [https://mail.ufcg.edu.br/zimbra/?loginOp=logout\)](https://mail.ufcg.edu.br/zimbra/?loginOp=logout);

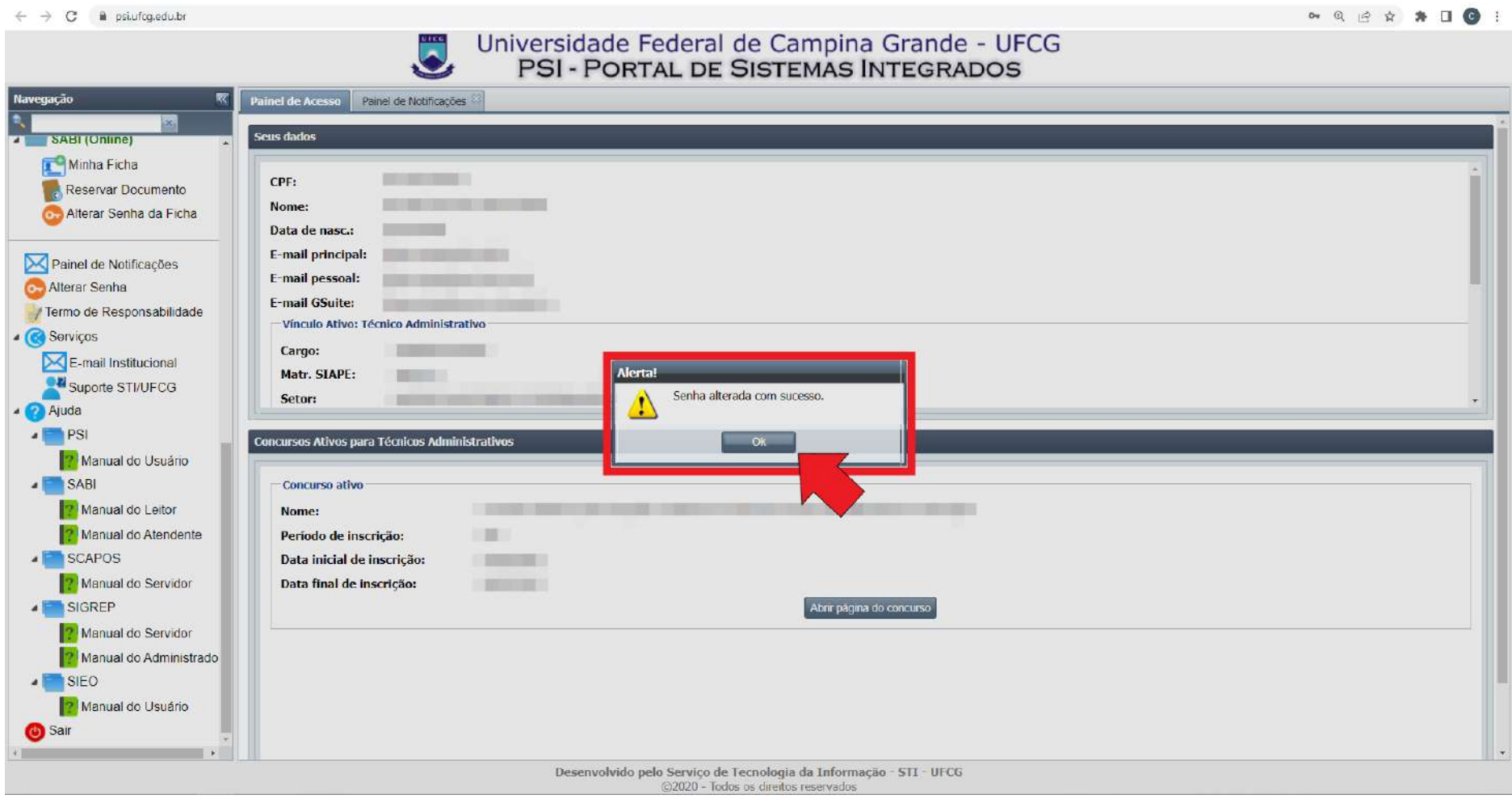